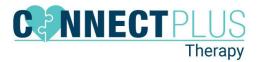

## **Central Reach Notifications**

1. When logged into CR, click on the *Client Name* icon.

| Jo 🚺      | John Doe<br>ID: 1738496 |       |                                               |  |  |
|-----------|-------------------------|-------|-----------------------------------------------|--|--|
|           | Customization           | +     | Hello, John!<br>Welcome to your CentralReach. |  |  |
| DASHBOARD | Notification Settings   |       |                                               |  |  |
| TEAM      | Sign Out                | 7.4.5 | Activity & Call Log                           |  |  |
| MESSAGES  |                         |       |                                               |  |  |
| 4         |                         |       | You have no appointments Upcoming             |  |  |

2. Click *Email* or *SMS* in the *Message Center* to receive notifications.

| Status                        | Phone Notifications Disabled<br>To enable mobile notifications, complete the information below. |       |              |  |
|-------------------------------|-------------------------------------------------------------------------------------------------|-------|--------------|--|
| Carrier                       | Alitei 🗸                                                                                        |       |              |  |
| Phone Number                  | Send V                                                                                          |       |              |  |
| Verification Code             |                                                                                                 |       | Finish Setup |  |
|                               |                                                                                                 |       |              |  |
| Enable Notifications          |                                                                                                 |       |              |  |
| Message Center                | E                                                                                               | mail  | SMS          |  |
| New message                   |                                                                                                 |       |              |  |
| Timesheets & Billing          | E                                                                                               | mail  | SMS          |  |
| Client invoice                |                                                                                                 |       | -            |  |
| Scheduling                    | E                                                                                               | Email | SMS          |  |
| New appointment was added     |                                                                                                 |       | -            |  |
| Appointment was modified      |                                                                                                 |       | -            |  |
| Appointment was cancelled     |                                                                                                 |       | -            |  |
| Tasks                         | E                                                                                               | mail  | SMS          |  |
| Task was assigned to you      |                                                                                                 |       |              |  |
| Task was modified             |                                                                                                 |       |              |  |
| Task was completed or deleted |                                                                                                 |       |              |  |
|                               |                                                                                                 |       |              |  |